## Online Payment System for paying the penalty to RNI

- 1. Log in to the following URL: https://bharatkosh.gov.in/NTRPHome/QuickPayment
- 2. Select the Ministry/ Department as 020- Information and Broadcasting
- 3. Select the Purpose as: Penalty for Non-submission of Annual Statement (RNI)

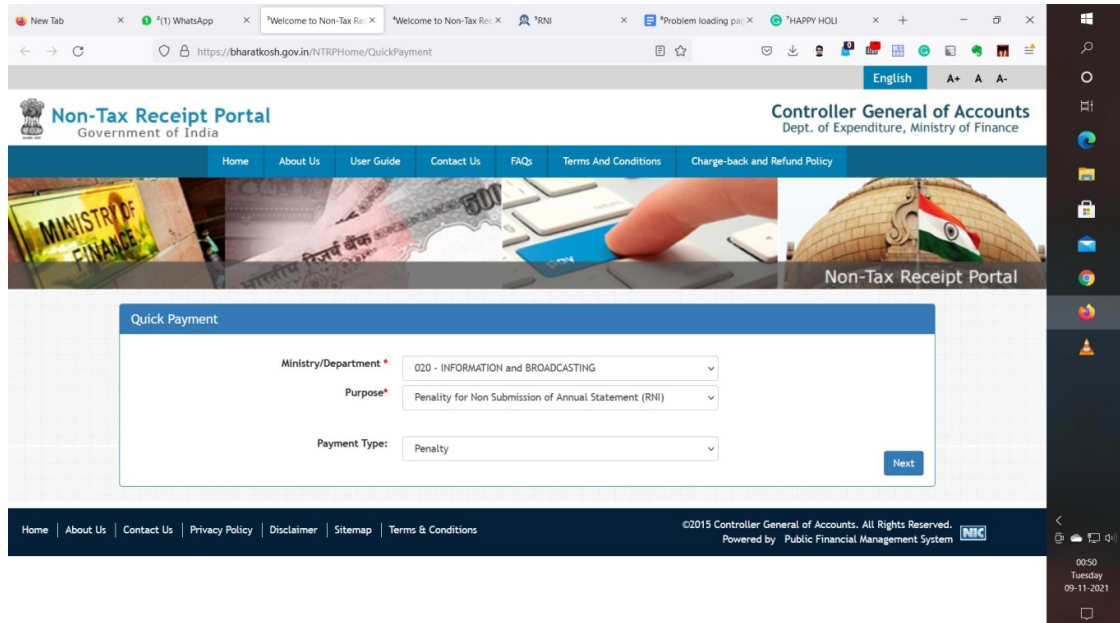

- 4. Click Next
- 5. In the second page please fill the Bank details as required and provide your Publication Name/ RNI/ Title code in the remarks section as shown:

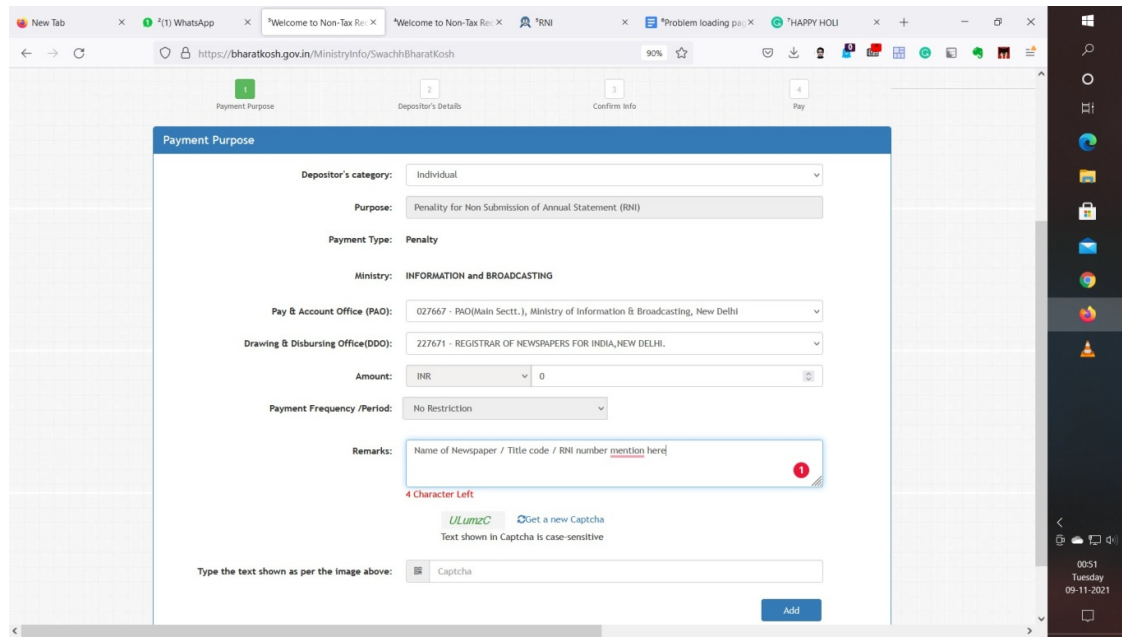

## 6. Enter UTR no. / Transaction no. and Date in the egov.rni.nic.in portal.

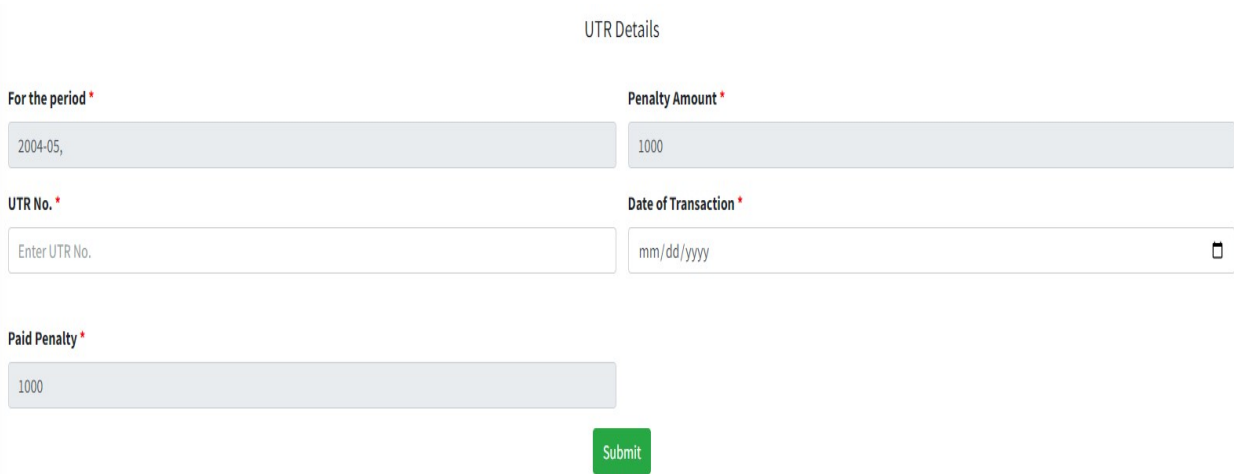